#### **COMMERCIAL CAFE TENANT PORTAL GUIDE**

This guide provides you, a Tenant Portal user, with a short explanation and instructions on how to use the most popular features of the Tenant Portal.

The topics discussed in this guide are:

- Tenant Registration
- Contact Information and Password Change
- Lease Profile
- Make Payments
- Documents
- Account Activity
- Sales Data

If you have questions regarding your account, please feel free to reach out to your property manager or use the Billing and Account Questions link on the login page.

#### **TENANT REGISTRATION**

User must register to use the Tenant Portal. Submit a Payment Portal New Account Set-up through Boxer's Tenant Center.

You'll receive an email invitation inviting you to register to use the Tenant Portal. Within the email there is a link to the website along with instructions on registering.

# Instant Registration to Tenant Portal Dear John Doe, Welcome to our Tenant Portal. We have established your Tenant Portal account with your current information on file. Your username is your email address (JohnDoe@email.com). You can change it after activating your account. To complete your Instant Registration, click on the link below and create your password and activate your account on our Tenant Portal. Click here Once activated, your Tenant Portal account will provide you online access to: • Enjoy 24/7 self-service account management • Check your balances and make payments • Schedule recurring auto-payments for rent and other dues

After completing the **Instant Registration** page, you'll receive a second email confirming your completion of the registration process.

Once logged in to the Tenant Portal, the system lands on the 'Leases' page, showing you Lease(s) on your Profile.

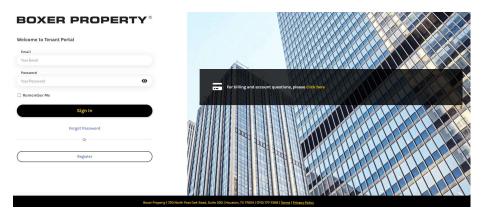

Single Lease - Directs you to the Home Screen of the Lease

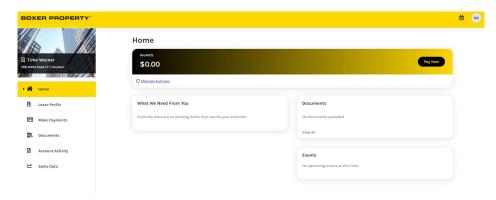

Multiple Leases – Directs you to the page listing all Leases

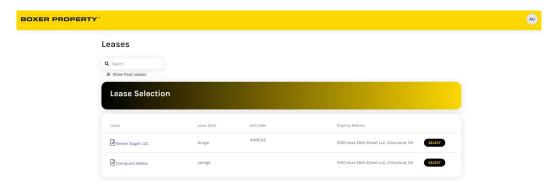

In the top right corner of the screen, you can click on your name for drop-down selection of **My Profile**, **Change Credentials**, or **Log Out**.

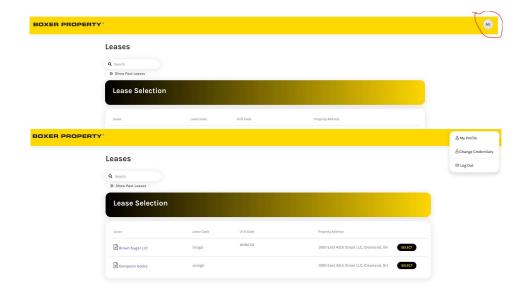

• **My Profile**: Allows you to Change/Update 'User Profile'. This screen allows you to update your name, address, and contact information.

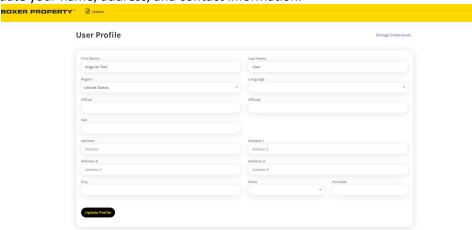

Change Credentials: Allows you to Change/Update email and password.
 The password can be changed by clicking on the Change Credentials in the drop-down menu.

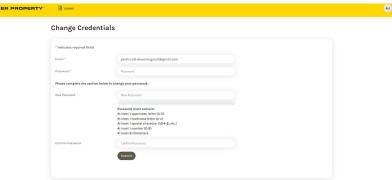

Log Out: Allows you to Log Out of the Portal
 To log out of click Log Out in the drop-down menu.

#### Leases

Select the Lease to view.

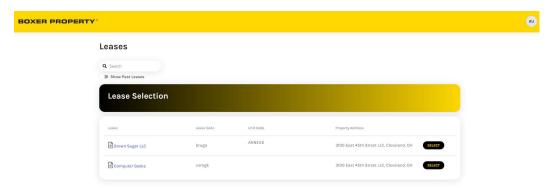

When you 'SELECT' the lease under 'Lease Selection', the system lands on the 'Home' page, showing you Lease Profile, Make Payments, and Documents tabs.

## Home

The **Home** Tab allows you to view the Balance, Manage Autopay, shows Documents, and the **New Feature** 'What We Need from You'.

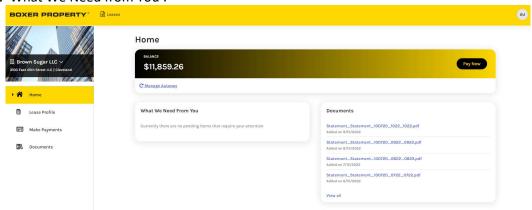

In the top left corner of the screen, you can click the drop-down next to the Property name to view associated lease(s).

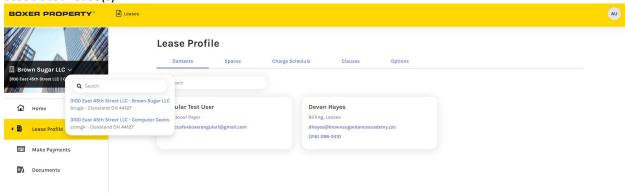

# **LEASE PROFILE**

The Lease Profile tab allows you to review information regarding the Contacts, Spaces, Charge Schedule, Clauses, and Options relating to your lease.

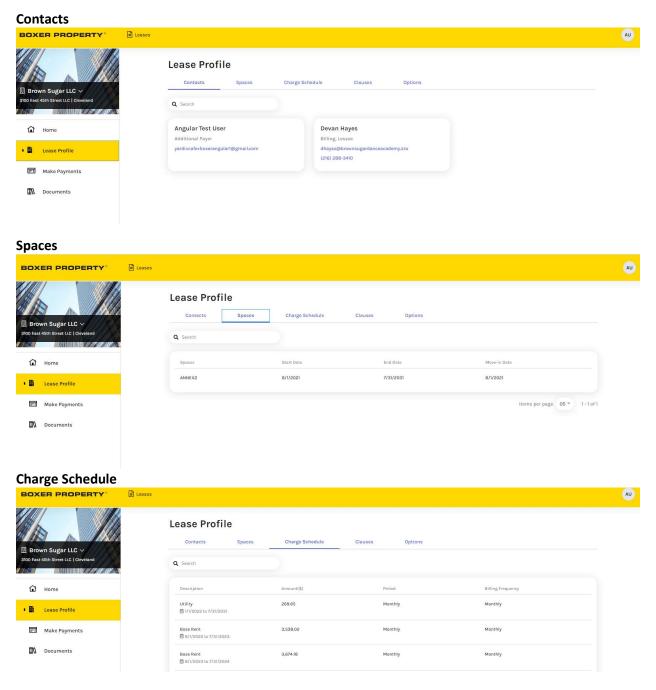

# Clauses

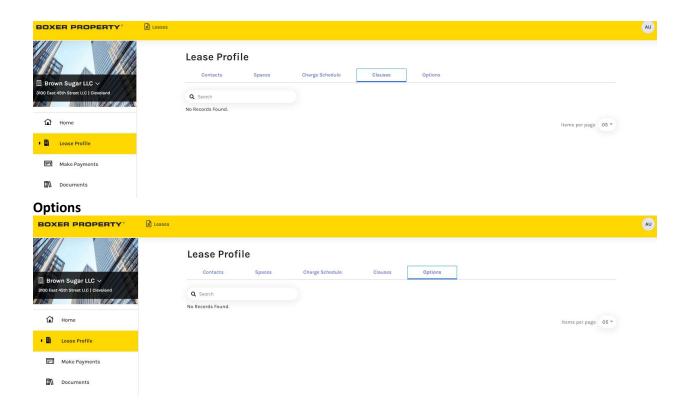

# **MAKE PAYMENTS**

The **Make Payment** tab allows you to **Make Payments**, review your **Accounts**, review your account **Activity** (Ledger payment and charges activity), and **Pending Activity** (payments in process.)

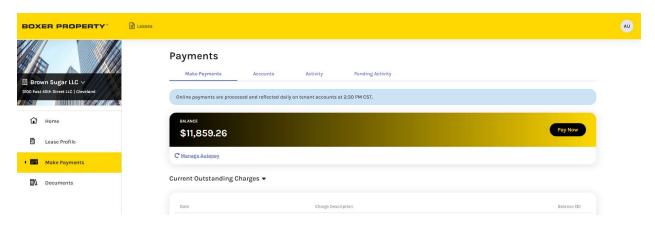

# **Make Payments**

The **Make Payments** tab allows you to add Review your **Balance**, **Pay Now**, **Manage Auto-pay**, and review your **Current Outstanding Charges**.

#### **Balance**

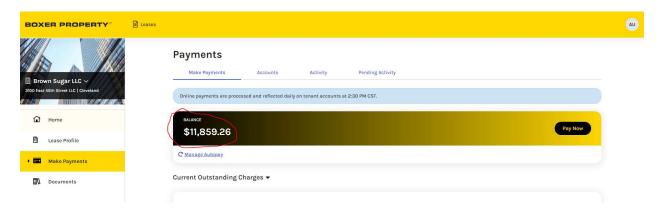

# **Making Payments**

Once a payment account is set up, Tenants have the ability to submit One-time payments or set up Auto-Pay.

# **One-Time Payment**

One-time payments are posted on the same day if the payment is received before the 2PM Central cutoff time.

To submit a One-time payment, the user will click on the **Pay Now** button.

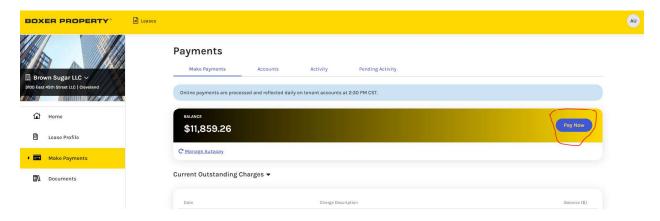

**Select Payment Account** 

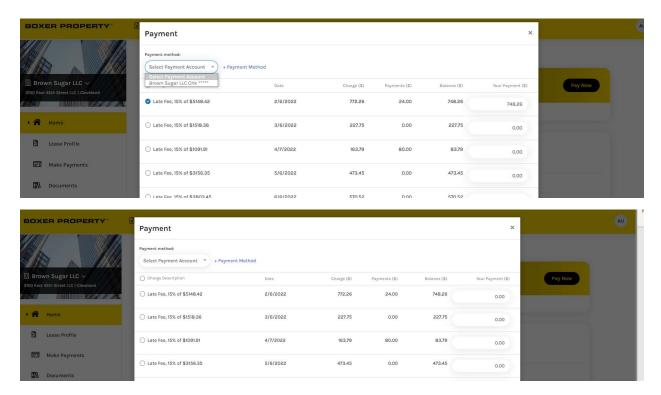

# **Read and accept the Terms and Conditions**

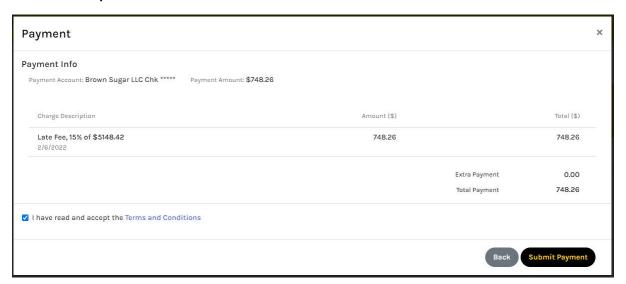

# **Submit Payment**

Payment confirmation screen will display.

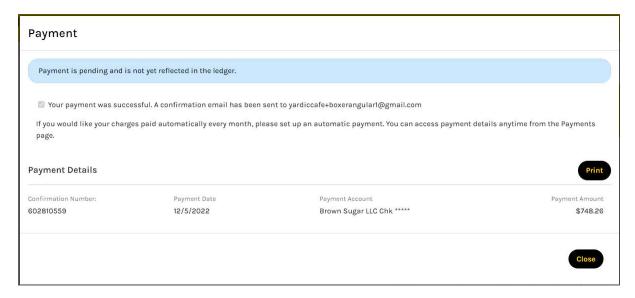

# Close

## **Accounts**

Accounts screen display Bank Accounts associate with the selected Lease.

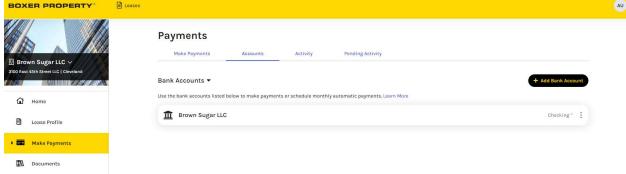

## **SETTING UP PAYMENT ACCOUNT**

Prior to making payments, a payment account must be set up. Boxer Property Management accepts payments made directly from your bank accounts, credit cards, or debit cards. A service fee is charged at the time of payment for the use of credit cards and debit cards. See fee structure below:

| Bank Accounts | No service fee                                                                                           |  |
|---------------|----------------------------------------------------------------------------------------------------|--|
| Credit Cards  | Service fee of 2.50% at the time of payment                                                              |  |
| Debit Cards   | For payments up to \$999.99 the service fee is \$3.95 at the time of payment                             |  |
|               | For payments greater than \$999.99 and up to \$1,999.99 the service fee is \$4.95 at the time of payment |  |
|               | For payments greater than \$1,999.99 the service fee is \$9.95 at the time of payment                    |  |

Once a payment account is set up, you can update, delete, and add additional payment accounts within the same tab. Please note a payment account must be removed from Auto-pay before it can be deleted.

## **Add Bank Account**

To add a Bank Account, click on the **Add Bank Account** button within the **Payment Accounts** tab.

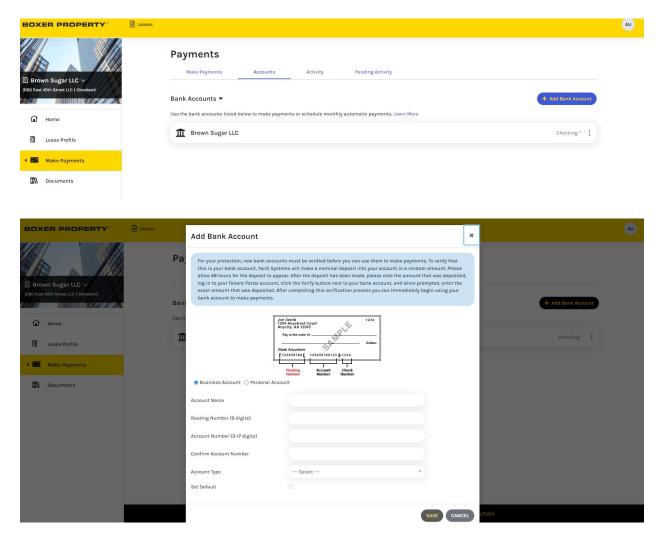

Enter your bank account information. If you are unsure about your routing number or account number, please verify the information with your bank.

Once all information has been entered, click on the Save button. The below message appears:

Bank account added and will be available for payments after verification.

You will receive a "Bank Account Added" e-mail confirmation in the following format:

| Dear ,                                                                                                    |  |  |
|----------------------------------------------------------------------------------------------------|--|--|
| This email confirms your addition of a new bank account to your Tenant Profile. Please review the account information below and keep this email for your personal records.                                                                                                    |  |  |
| ACCOUNT INFORMATION Account Name:                                                                                                    |  |  |
| Routing number:                                                                                                    |  |  |
| Account number: *****6789                                                                                                    |  |  |
| Account Type:<br>Checking Account                                                                                                    |  |  |
| Your new bank account is pending verification. To verify your bank account, Yardi Systems will submit a deposit labeled Bank Verify of less than one dollar to your bank account. After you see this amount deposited to your bank account, log in to your Tenant Portal account and confirm the amount that was deposited to complete the verification. Allow 48 hours from the time when you added your bank account for the deposit to appear. |  |  |
| To view your bank accounts, please log in to your Tenant Portal account at: https://commercialcafe.securecafe3.com/TenantPortal/CommercialLeasing/UserLogin.aspx?                                                                                                    |  |  |
| Your security is important to us. If you did not authorize this change, please contact your property manager immediately.                                                                                                    |  |  |

At this point, you will need to check your bank account for a test deposit. This should occur within 48 hours. On the tenant's Payment Accounts tab, an additional section will appear for Bank Accounts Pending Verification. You will not be able to use bank accounts which are pending verification.

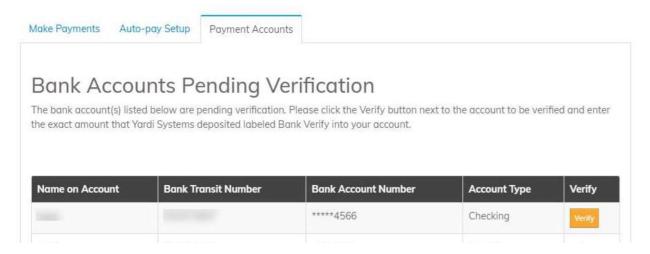

Clicking on "Verify" will display the below screen. Here the tenant must enter the amount deposited into the listed bank account. **Note:** the portal restricts the number of verification attempts. If a tenant exceeds the number of permitted attempts, the bank account is locked and no longer displays in the portal. If assistance is required to unlock the bank account, please contact your property manager.

| To verify your bank account, enter the amount that was deposited by Yardi Systems. |                 |  |  |
|------------------------------------------------------------------------------------|-----------------|--|--|
| Account Name                                                                       |                 |  |  |
| Routing Number                                                                     |                 |  |  |
| Account Number                                                                     | ****            |  |  |
| Account Type                                                                       | Savings Account |  |  |
| Amount Deposited To Bank Account                                                   |                 |  |  |
| VERIFY                                                                             |                 |  |  |

After successful verification, the bank account will be available for payment and it will appear in the Payment Accounts tab.

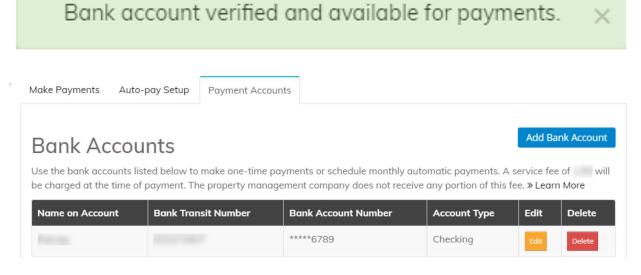

## **Additional Information**

- Verification transactions will have the charge description "Bank Verify" to help tenants identify the transaction amount to use for verification.
- If the verification transaction fails (i.e., returned due to Invalid/Closed Account), the tenant will be notified via email and instructed to add a new account.

## **EDIT BANK ACCOUNT**

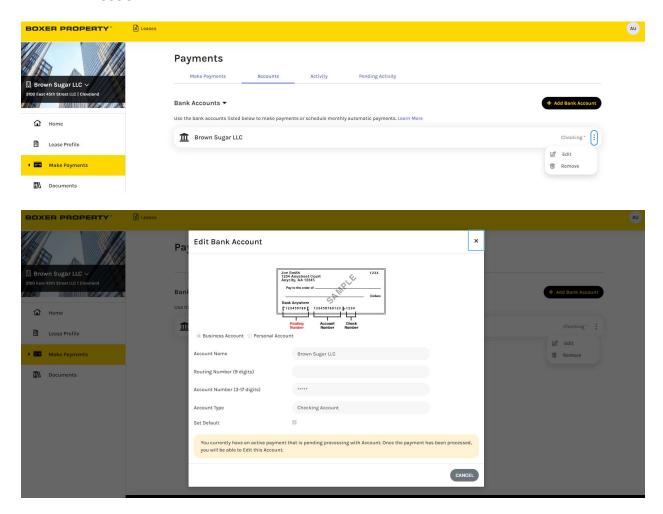

Credit cards and debits cards <u>are not accepted</u> in the state of Colorado and Massachusetts. Subject to change at any time.

# **Adding Credit Cards**

To add a Credit Card, click on the **Add Credit Card** button within the **Payment Accounts** tab.

You will be directed to the Yardi Card Services page. Enter your card information and click on the **Save** button.

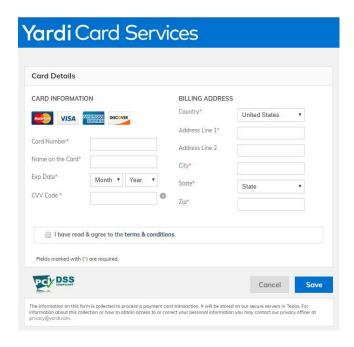

You will receive a confirmation email of the added payment account.

# **Adding Debit Cards**

To add a Debit Card, click on the Add Debit Card button within the Payment Accounts tab.

You will be directed to the Yardi Card Services page. Enter your card information and click on the **Save** button.

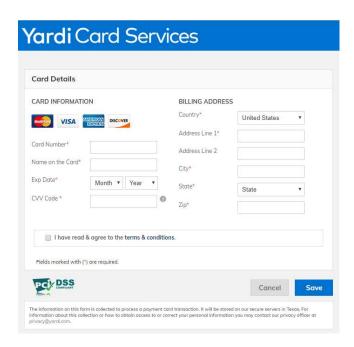

# **DOCUMENTS**

The **Documents** tab allows you to access your **Lease Documents**, **Statements**, and **Other Documents**.

#### **Lease Documents**

Click on the **Document** to open the **DOCUMENT Viewer** window. You can **View, Download, or Print** the statement from this window.

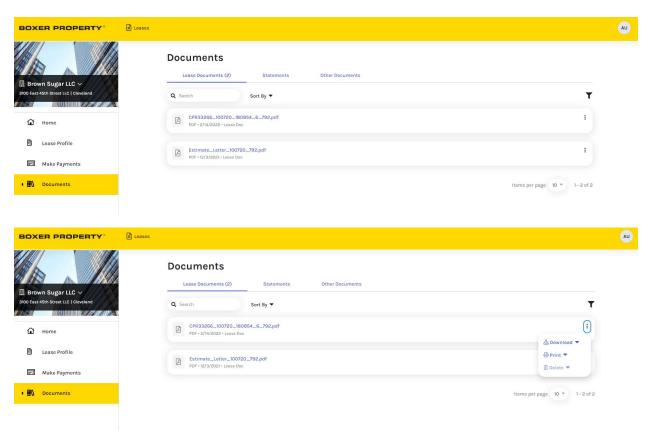

# **Statements**

Click on the **Statement** to open the **Statement Viewer** window. You can **View, Download, or Print** the statement from this window.

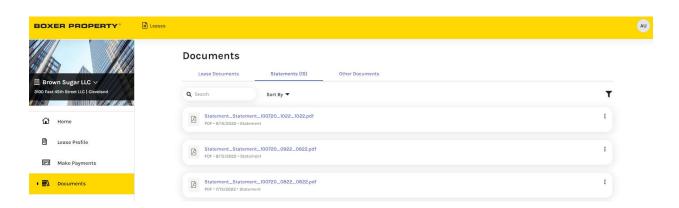

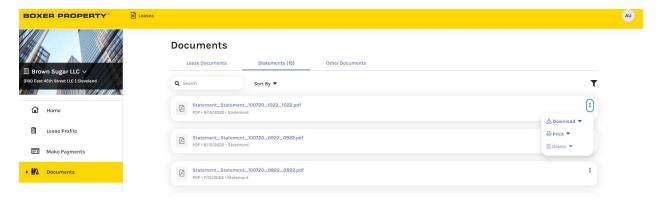

# **Other Documents**

Click on the **Other Documents** to open the **Other Documents** window. If there are documents to view you can **View, Download, or Print** the document from this window.

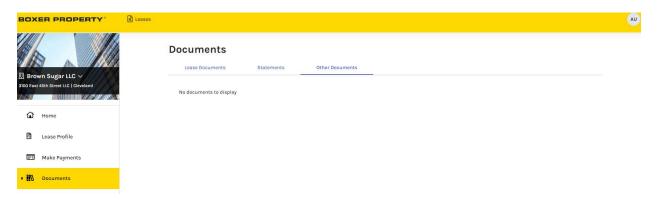

## **Sales Data**

The **Sales Data** tab allows you to enter sales data into CommercialCafe.

Login to your account on CommercialCafe.

Click on the Sales Data tab on the left side panel.

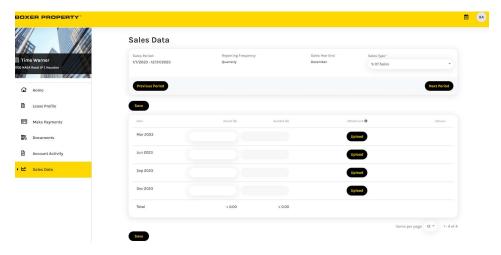

Note the Sales Period in the upper left. If you need to enter sales data for a previous period, click on the **Previous Period** button. If you need to enter sales data for the next period, click on the **Next Period** button.

PLEASE NOTE: Existing sales data in previous periods are populated from Boxer's accounting system.

Enter the sales amount for the applicable sales month in the Actual (\$) column.

To add an attachment, click on the **Upload** button in the attachment column and attach the sales report.

Once completed, click on the **Save** button in the bottom right.